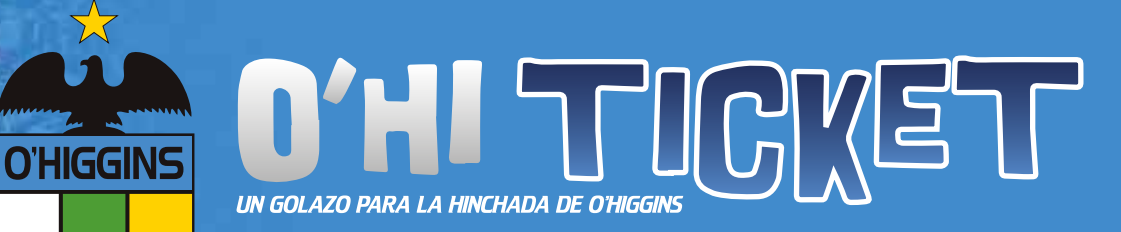

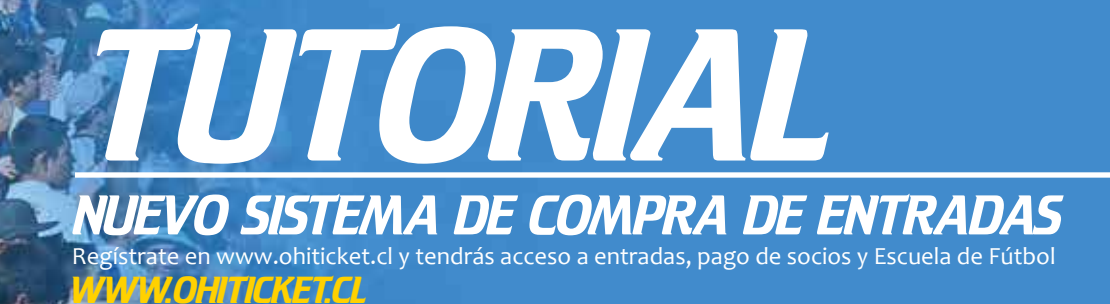

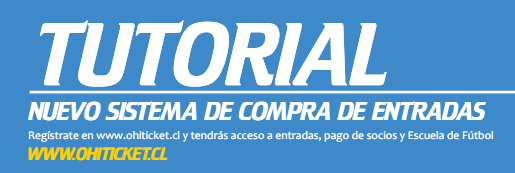

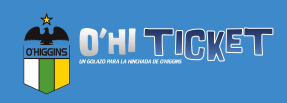

RECOMENDACIONES INICIALES

- **O** Tener conocimientos básicos de Internet.
- Jamás entregar usuario y contraseña. Estos datos son de uso personal.
- Debes contar con una cuenta de correo electrónico activa.
- Contar con una tarjeta de crédito o débito para poder realizar el pago

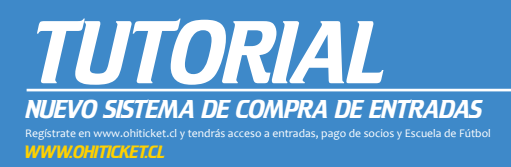

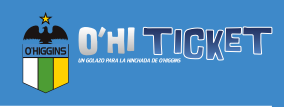

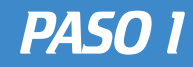

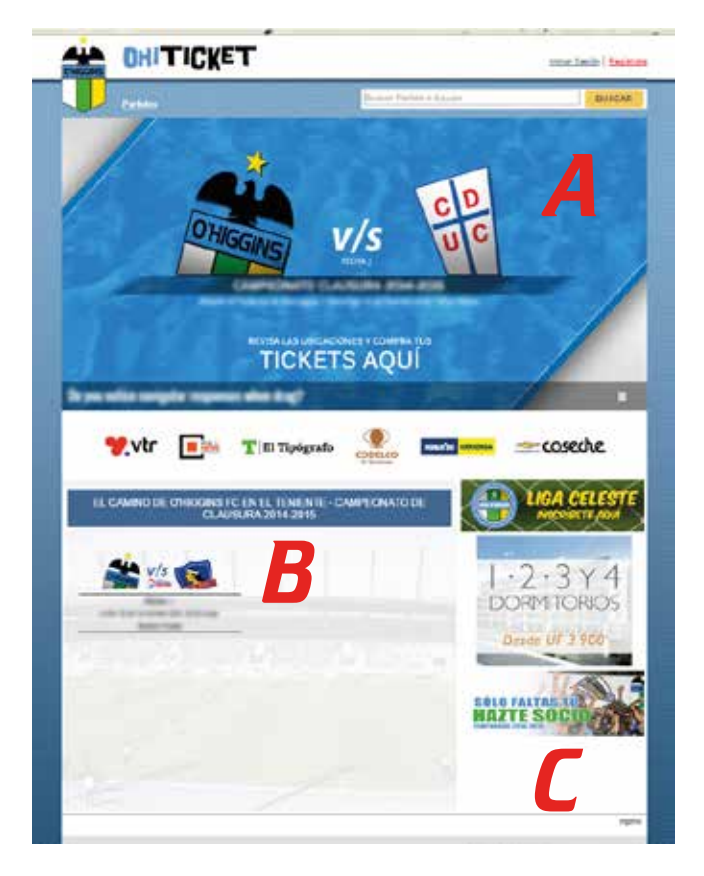

1 Ingresa a **www.ohiticket.cl**, una vez que estés en la página inicial podrás ver el sitio Web que te permitirá comprar entradas para los partidos de O'Higgins en condición de local, pagar tu mensualidad de socio y también la mensualidad de la Escuela de Fútbol.

De nuestra página oficial podemos destacar 3 áreas importantes:

- **A La imagen principal:** Esta imagen nos muestra toda actividad destacada que esté próxima.
- **B El camino de O'Higgins en El Teniente:** En esta parte de la página se muestran todos los partidos de local que jugará O'Higgins durante el torneo.
- **C Columna de avisos:** En esta sección se muestran actividades, publicidad e informaciones relevantes para los usuarios del sitio.

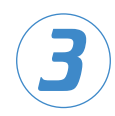

Una vez identificadas las secciones de nuestra página, podemos comenzar a realizar la compra de entradas, registrandonos como usuarios, como se describe a continuación.

En la esquina superior derecha aparece la palabra **Regístrate,** es aquí donde debemos hacer nuestro registro como usuario, para eso debemos pinchar sobre "Regístrate" y nos aparecerá el siguiente recuadro:

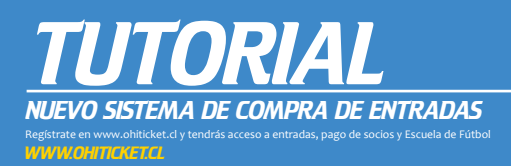

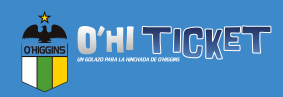

PASO 2

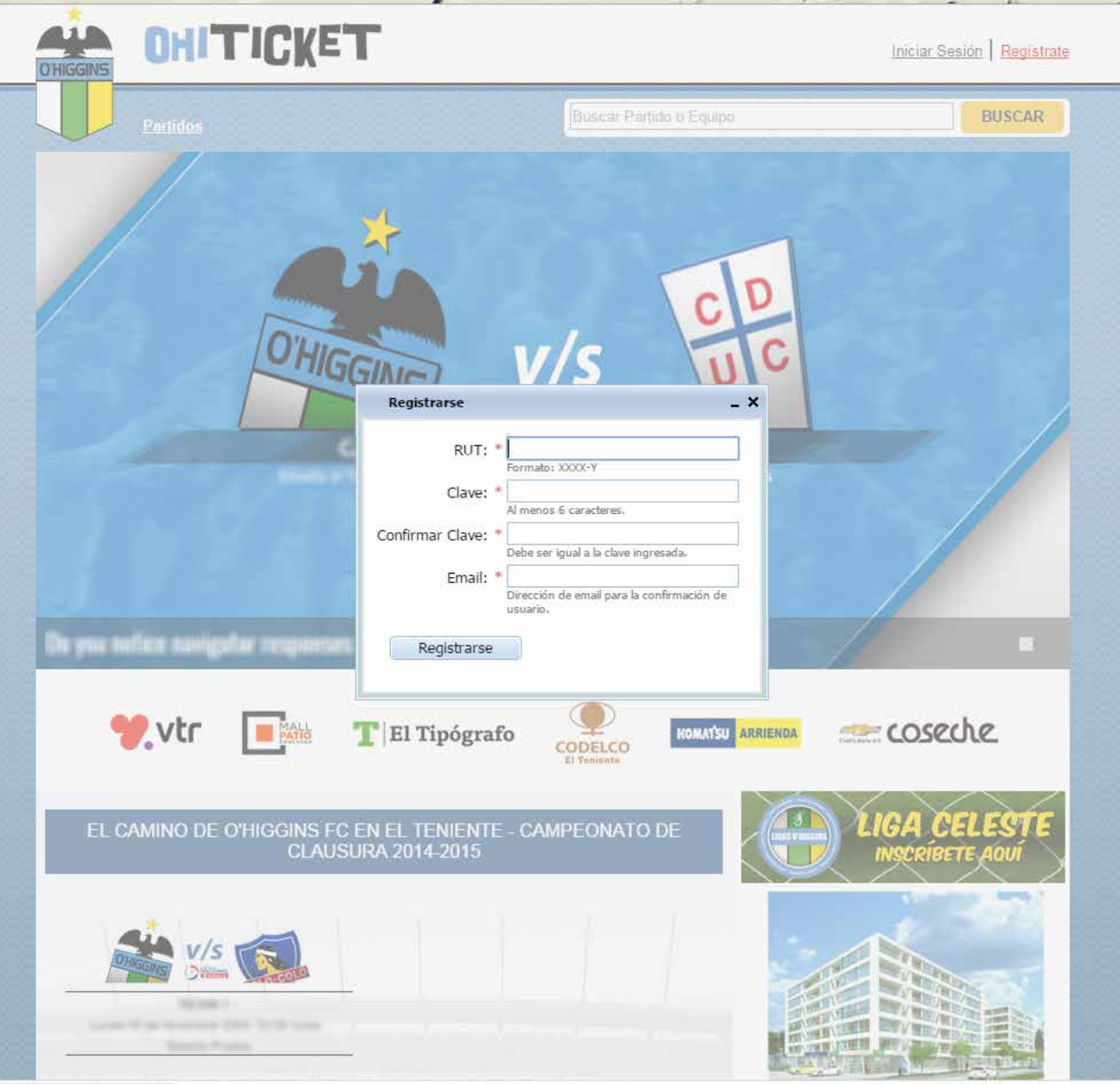

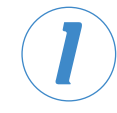

Acá se puede ver el recuadro con los los datos necesarios para hacer el registro.<br>Es importante no olvidar la clave ingresada y además ingresar un correo electrónico<br>Válido, esta perque una vez finalizado el registro el si válido, esto porque una vez finalizado el registro el sistema le enviará automáticamente un e-mail a su correo para confirmar su registro.

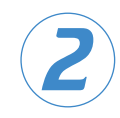

2 Una vez completados todos los campos sólo hay que presionar en **Registrarse** luego de eso llegará un correo eléctrónico a la cuenta que hallamos definido, debes realizar la confirmación en el Link que viene dentro del correo.

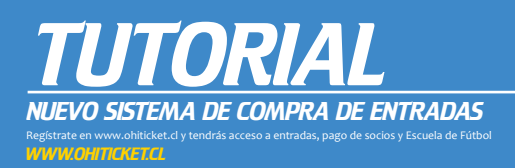

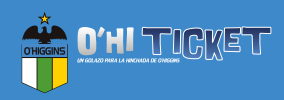

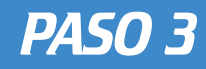

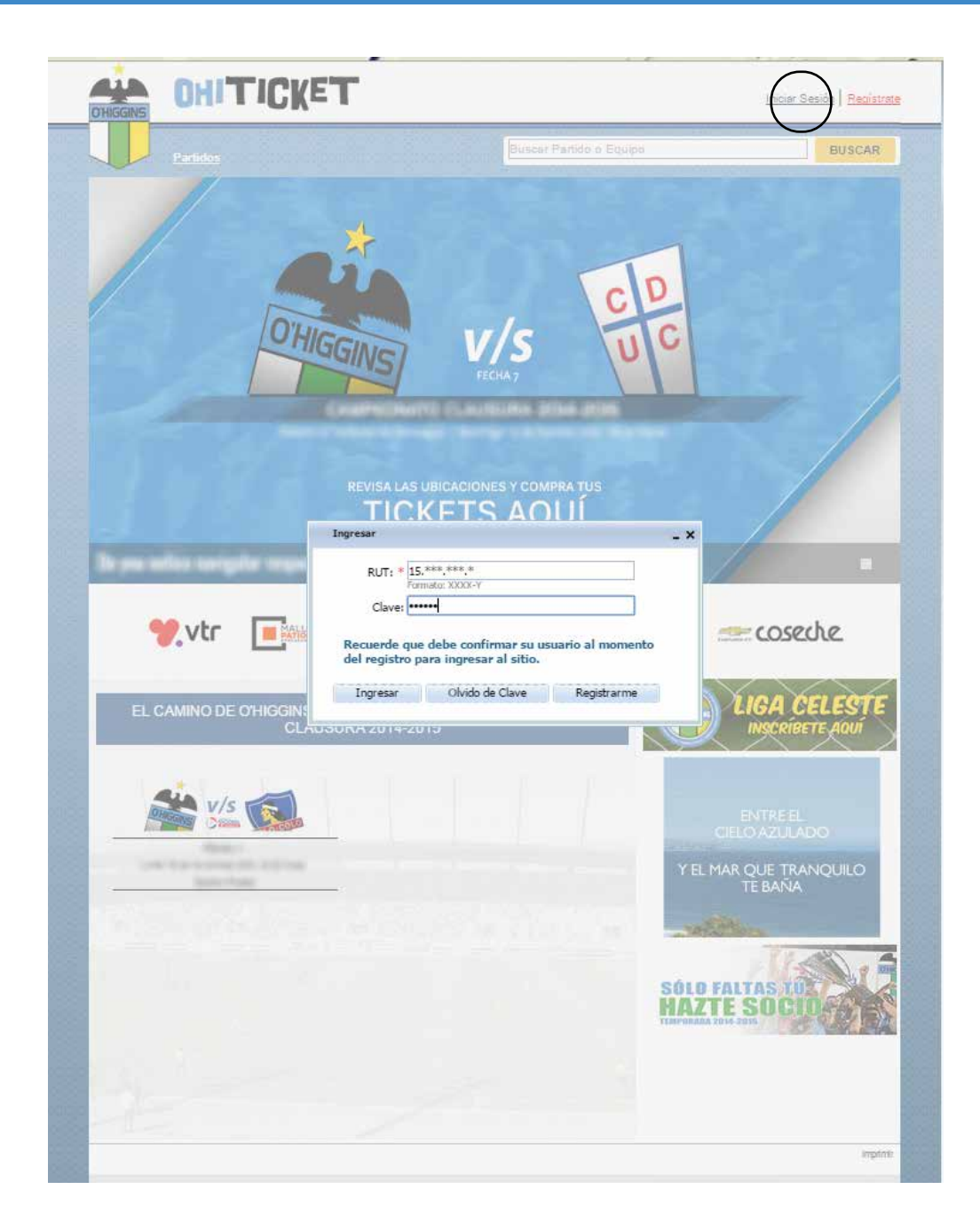

1 Una vez registrado debes iniciar sesión. Justo al lado izquierdo del botón de Registro está el botón **Iniciar Sesión.** Al presionar este botón aparecerá el recuadro que se ve en la imagen. Debes rellenar los campos con la información solicitada y una vez completado presionas el botón **ingresar**.

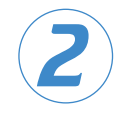

2 En el caso de que olvides tú contraseña, hay un botón en este recuadro que permite realizar la recuperación de esta.

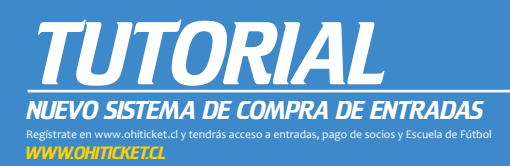

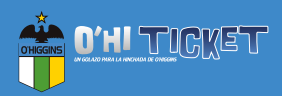

PASO 4

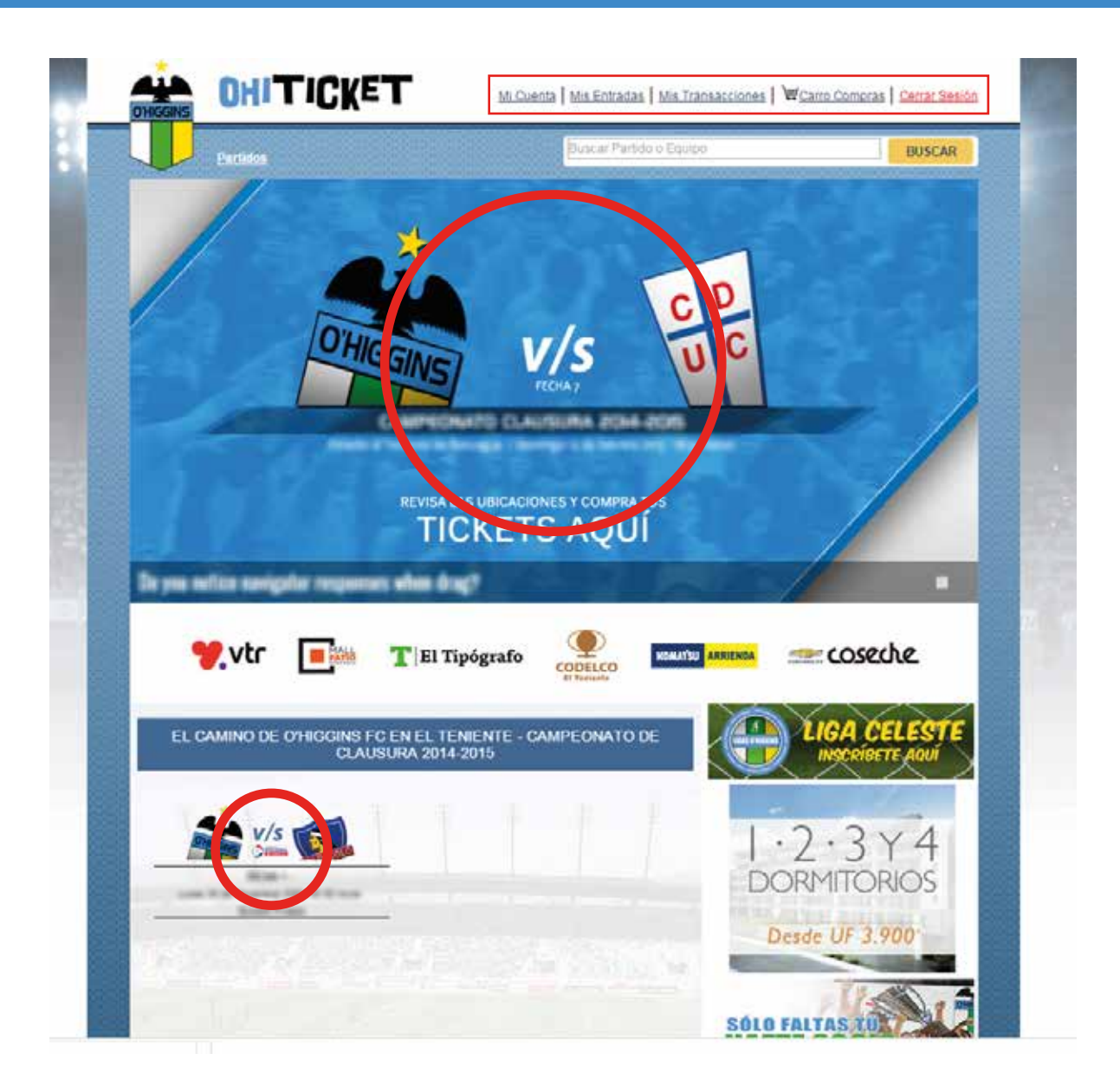

Si el inicio de sesión se hizo correctamente en la cabecera de nuestra página aparecerán nuevos items (Mi Cuenta, Mis Entradas...Etc). En estos nuevos items podemos revisar las compras y transacciones realizadas.

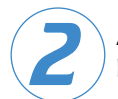

2 Ahora ya estamos en condiciones de hacer la compra de entradas. Esto lo hacemos de la siguiente forma:

Lo primero es elegir y pinchar el partido al cual desees asistir.

En el caso de la imagen (ejemplo) se muestran 2 partidos entonces podríamos elegir cualquiera de los dos.

Una vez que ya elegiste el partido y pinchaste sobre la imagen nos aparecerá la siguiente pantalla:

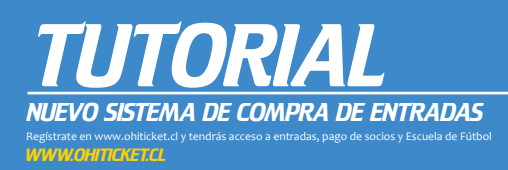

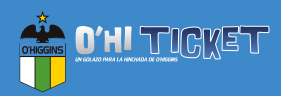

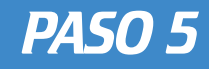

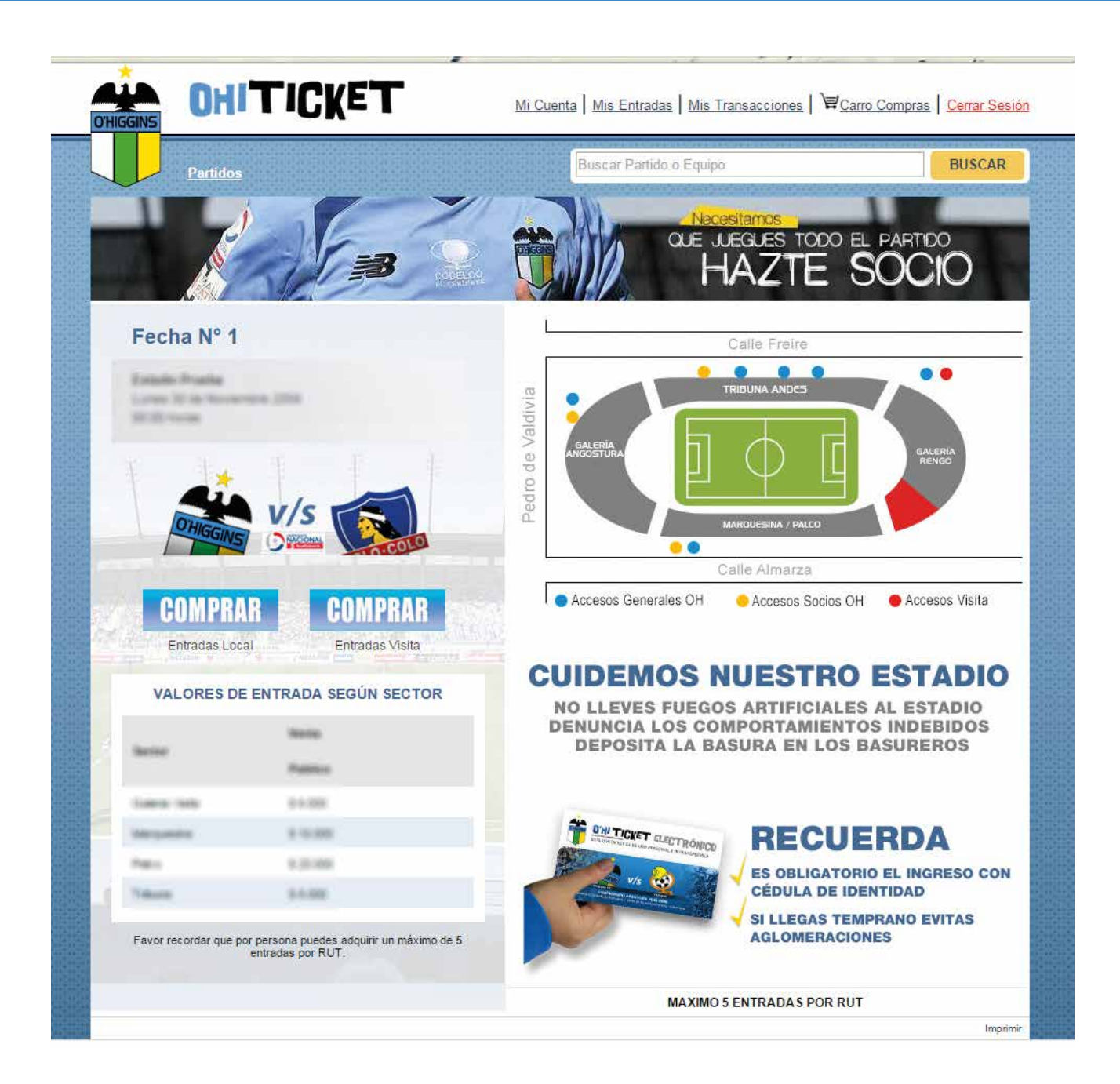

Acá ya aparecen los valores y la información del partido, también puedes ver las ubicaciones dentro del estadio.

2 Para comprar tu entrada sólo debes pinchar sobre la palabra **Comprar** correspondiente a tu equipo.

Al pinchar aparecerá la siguiente pantalla:

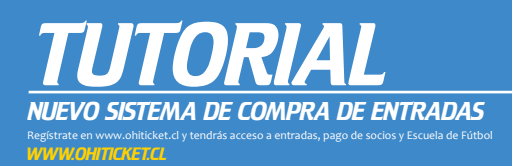

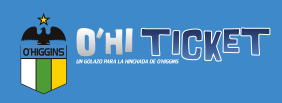

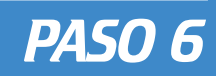

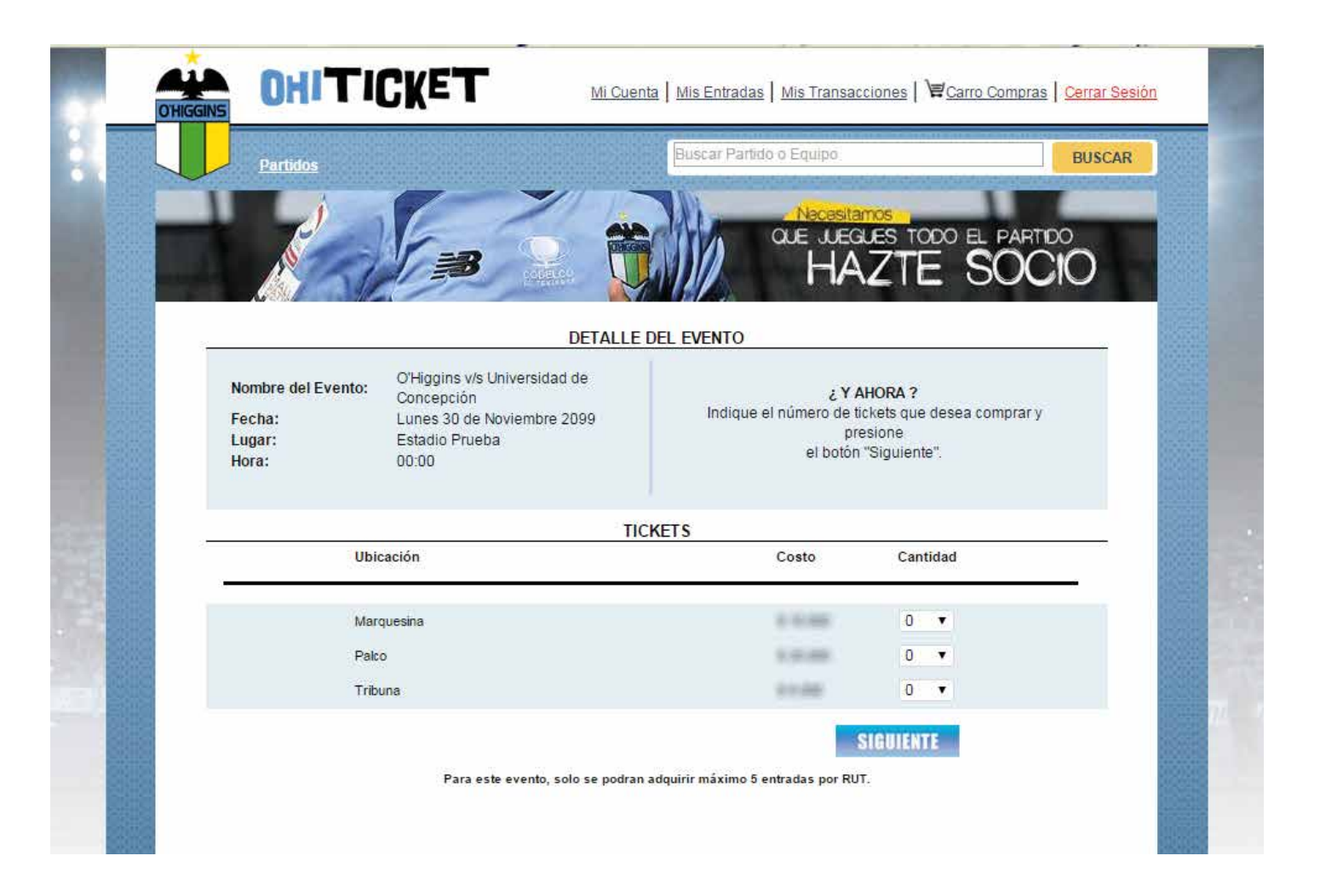

En esta pantalla seleccionas las ubicaciones y la cantidad de entradas que deseas comprar

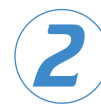

2 Una vez definida las ubicaciones y cantidades presiona el botón **SIGUIENTE**.

*Cada partido tendrá un máximo de compra de entradas permitidas por usuario.*

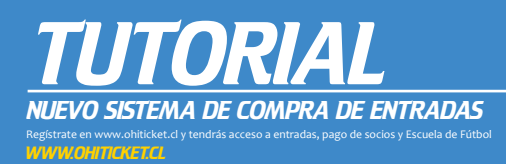

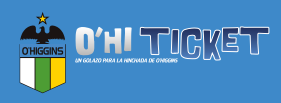

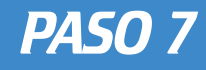

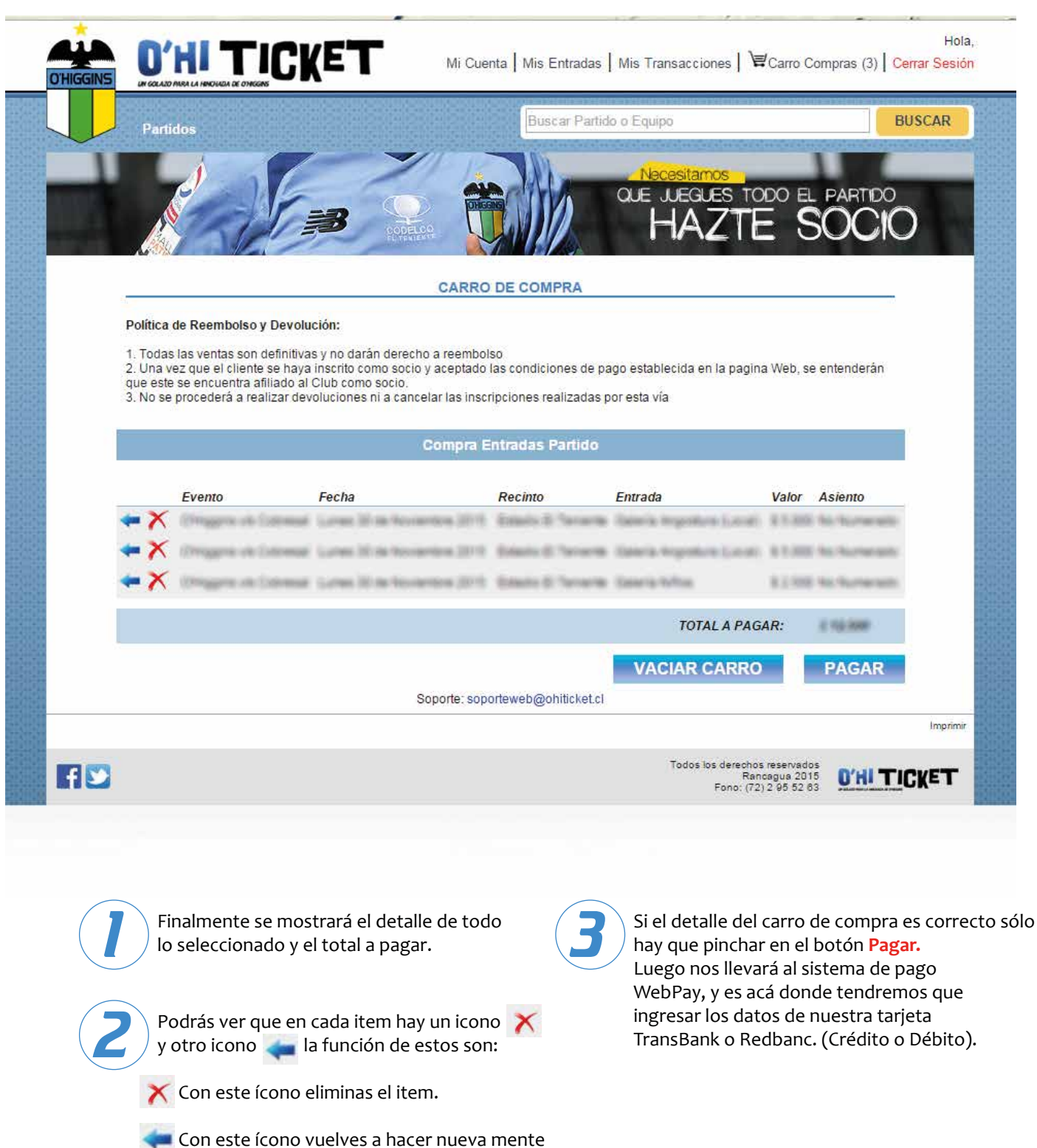

la selección de la cantidad de entradas.

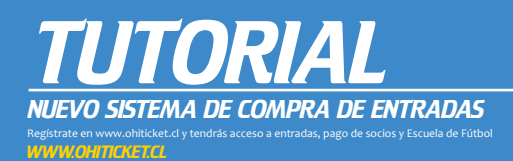

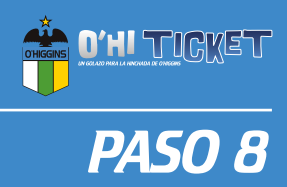

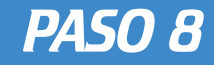

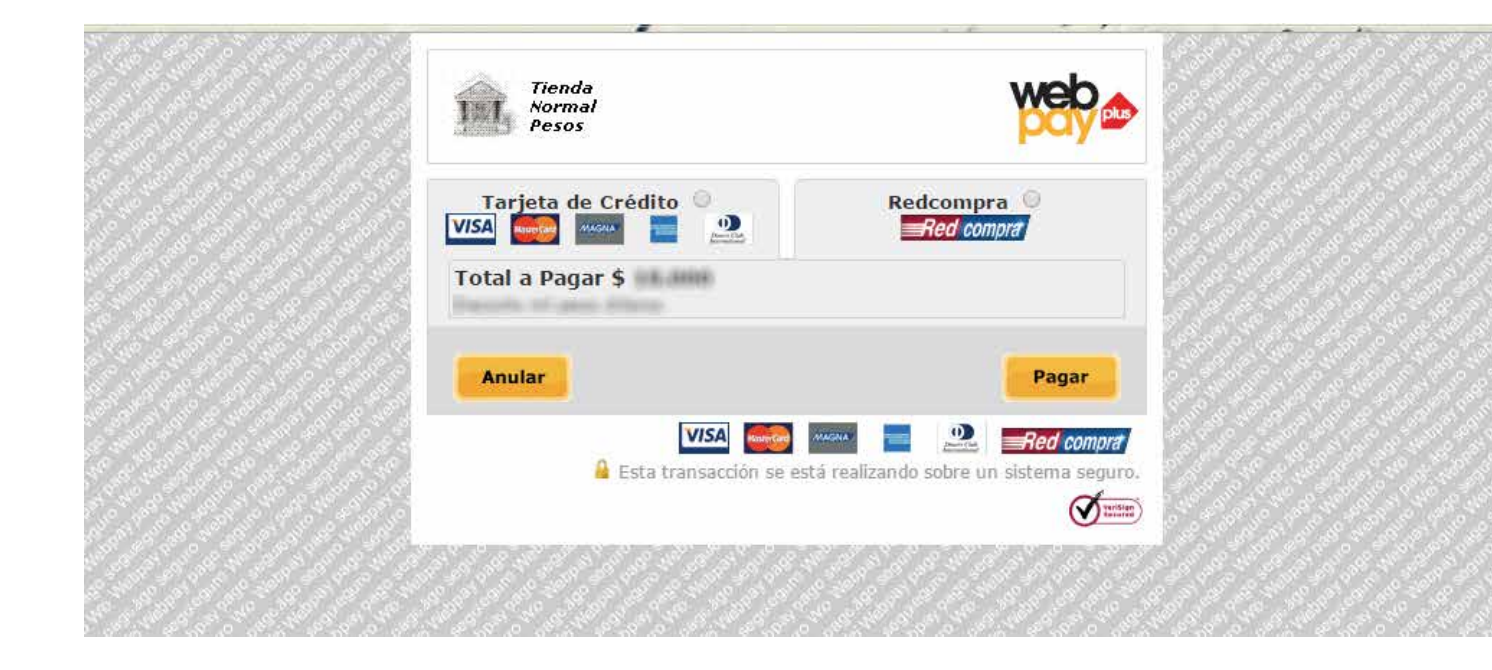

Esta es la primera pantalla del sistema de pago. Acá debemos seleccionar el medio de pago dependiendo si usaremos Tarjeta de Transbank o Redcompra. (Débito).

Seleccionamos el medio de pago y pinchamos en **Pagar.**

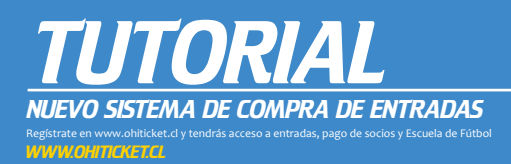

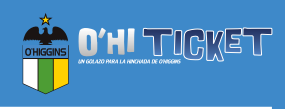

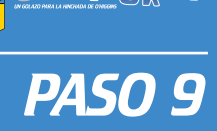

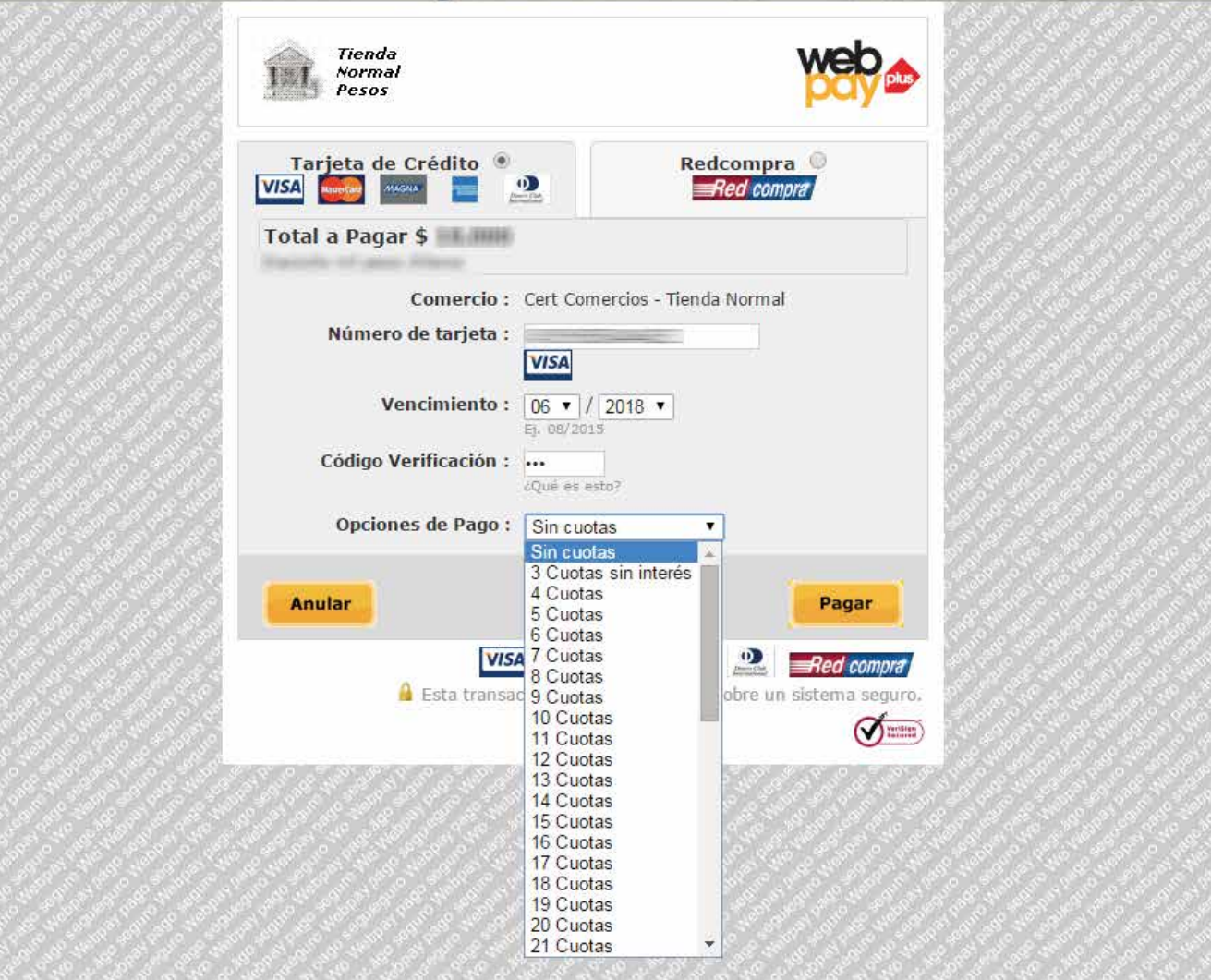

1 En esta pantalla nos pedirá los datos de la tarjeta, hay que rellenar según corresponda. En el caso del código de verificación, si usted no sabe cuál es, al pinchar la palabra *¿Qué es esto?* le mostrará un ejemplo de donde sacar ese número.

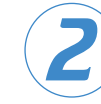

2 El segundo paso sería seleccionar la cantidad de cuotas en el caso de que decida pagar con tarjeta de crédito.

Una vez que todos los datos esten completos hay que pinchar en **Pagar.**

Con esto, la compra de los O'HiTicket ya está realizada y sólo faltaría asignar cada entrada a un rut distinto.

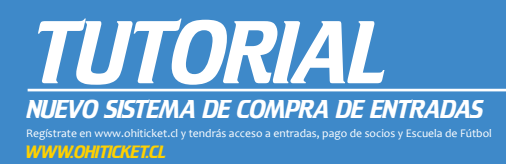

l

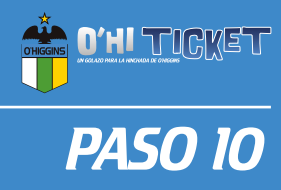

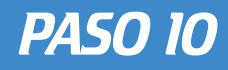

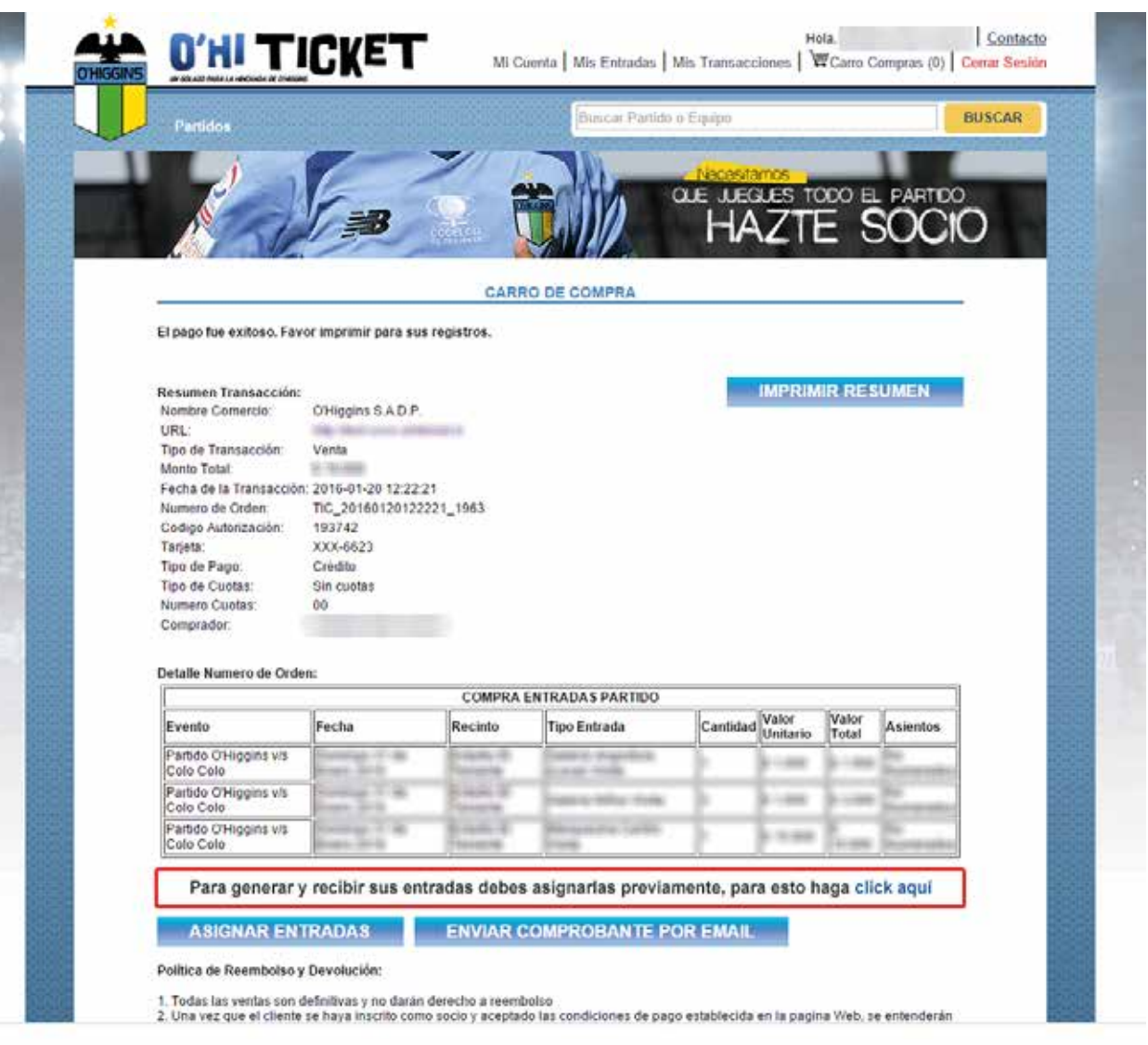

I Una vez finalizado el pago de la entrada nos<br>aparecerá la siguiente pantalla que muestra<br>NOTA: Este comprobante no es válido como aparecerá la siguiente pantalla que muestra el detalle de las entradas compradas. NOTA: Este comprobante no es válido como entrada.

## **PARA GENERAR Y RECIBIR SUS ENTRADAS DEBES ASIGNARLAS PREVIAMENTE**

Pincha en **"Click Aquí"** y se desplegará el siguiente recuadro

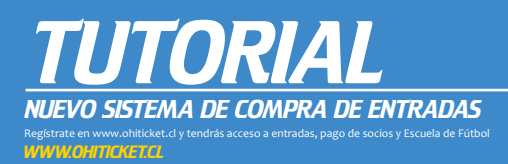

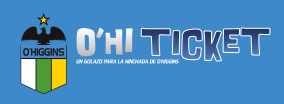

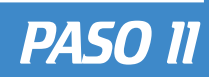

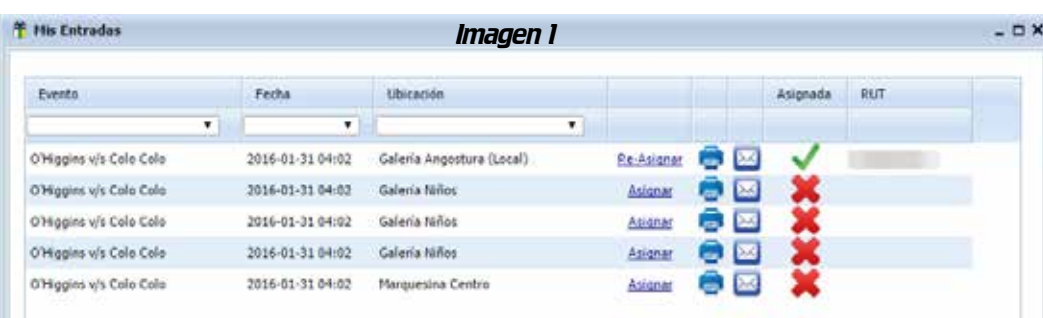

Acá puedes ver (imagen 1) las distintas opciones que entrega el sistema (Asignar, Imprimir, Enviar por Correo) **Recuerda que lo primero es asignar un Rut distinto a cada entrada por evento.**

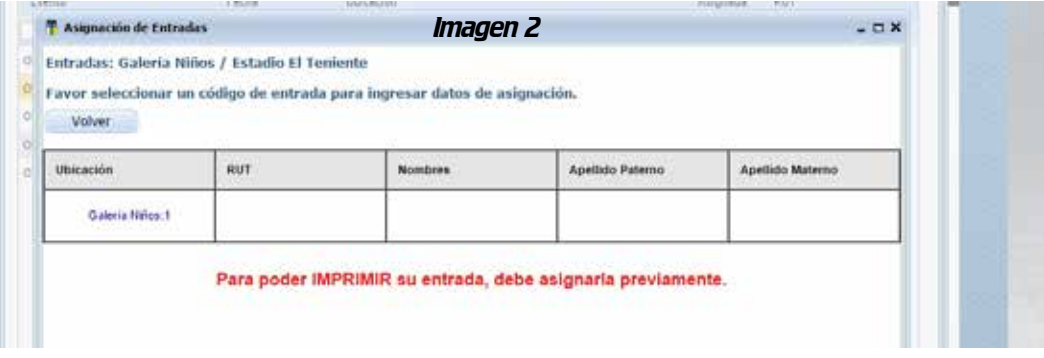

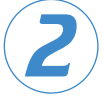

1

En la columna Ubicación (imagen 2) aparece la entrada a asignar. Al pinchar sobre la entrada aparece el siguiente<br>recuadro (imagen 3), el cual se debe llenar con los datos solicitados, una vez realizado esto sólo resta pin **Asignar** y la entrada ya está asignada.

Una vez realizada la asignación aparecerá el siguiente icono (Imagen 1) y ya podrás **enviar por correo o imprimir directamente desde la página la entrada.**

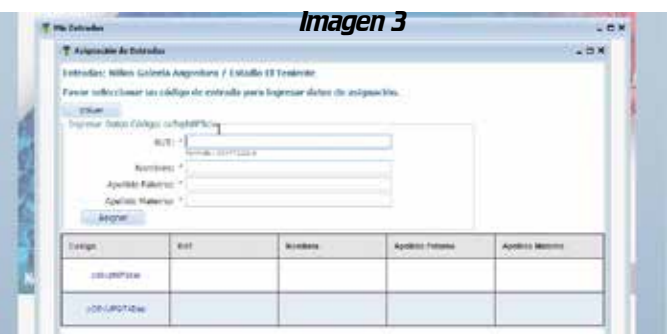

## **RECUERDA:**

- Si previo al partido la persona (rut) que fue asignado a una entrada

no puede asistir, podrá re-asignarla a otro Rut (imprimiendo nuevamente el ticket o presentándola digitalmente en el acceso). Recuerde que en "Mis entradas" puede realizar una Re-Asignación.

- Sólo es permitido asignar una entrada por rut.

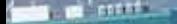

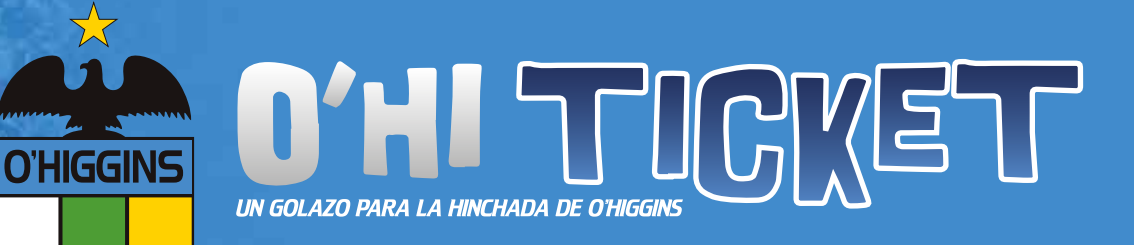

## REGÍSTRATE YA!!!

Adquiere tus entradas de forma más fácil, más rápido y sin costos adicionales WWW.OHITICKET.CL